# **Precise Business Storage Optimizer Installation guide**

- Prerequisites for the Precise Business Storage Optimizer Installation
- Unsupported platforms and configurations
- Quick installation and configuration
- Installation and configuration of Precise Business Storage Optimizer
- Completing or editing your configuration settings
- Uninstallation

The Precise Business Storage Optimizer Installer automates the installation and configuration of the Precise Business Storage Optimizer. This guide includes a quick installation and configuration section if you want to be up and running as quickly as possible and a detailed installation and configuration section explaining each of the Installer screens and the actions available in each.

The Precise Business Storage Optimizer can be found in the \Business Storage Optimizer folder of the Precise v9.0 download or DVD.

| 0 | Before installing the Precise Business Storage Optimizer, check if there is a newer version of the product on the Precise Customer Support<br>Portal at https://precise.secure.force.com. If this is the case, use the latest version.                                           |
|---|----------------------------------------------------------------------------------------------------|
| 0 | During the installation of the product you will be asked to provide the credentials for your Precise application. The credentials are for the Admin user. For information on the Precise Business Storage Optimizer user, see the Precise Business Storage Optimizer User Guide. |
| Ö | You need to complete the full installation and configuration process otherwise the Precise Business Storage Optimizer will not work.                                                                                                    |
| 0 | At the end of the installation and configuration process, the shortcuts to launch Precise Business Storage Optimizer and the Configuration Wizard are created automatically on the desktop.                                                                                      |

#### This topic includes the following sub-topics:

- Prerequisites for the Precise Business Storage Optimizer Installation
- Unsupported platforms and configurations
- Quick installation and configuration
- Installation and configuration of Precise Business Storage Optimizer
- Completing or editing your configuration settings
- Uninstallation

## Prerequisites for the Precise Business Storage Optimizer Installation

Precise Business Storage Optimizer can work with Precise version 9.0, Precise version 8.7, and Precise version 8.5. If you are working with Precise v8.5 the following updates need to be installed:

#### Table 1 Required Precise v8.5 updates

| Туре   | Name                                                                                         |
|--------|----------------------------------------------------------------------------------------------|
| Update | BU_IN_850_000                                                                                |
| Update | UI_UIFP_850_P000_HOT_FIX_005 (to be installed after update BU_IN_850_000 has been installed) |
| Update | OR_ORCOL_850_010 (to be installed after update BU_IN_850_000 has been installed)             |

The following are the other prerequisites for the Precise Business Storage Optimizer Installation on a Precise 8.5 or later application:

- Internet Explorer 7 or 8.
- Precise for Oracle or Precise for SQL Server with Precise for Database & Storage monitoring the database/instance.

The following are Information gathering prerequisites for the Configuration phase:

- Precise connection parameters:
  - FocalPoint

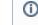

If the Precise application is a federated application, the information should be taken from the Main Framework Node.

- FocalPoint Network Port
- Precise User Name (default "admin")
- Precise Password (default "admin")

· Location of the Precise installation folder

If you want to see the Object size in Oracle instances, perform the following additional steps:

- 1. Open AdminPoint of your Precise application.
- 2. Click Warehouse>Processes.
- 3. Select Collect Schema Changes (for Oracle).

By default this Warehouse process is grayed-out.

- 4. Click Scheduling.
- 5. Mark Run the process in PMDB.
- 6. Leave the default schedule.
- 7. Mark the relevant Oracle instances and click OK.

This process retrieves statistical information about the analyzed Database objects, including the Object size.

## Unsupported platforms and configurations

The Precise Business Storage Optimizer installation does not support the following platforms:

- Windows 2008
- Windows 7

Precise Business Storage Optimizer using a Precise application (v9.0+, v8.7, and v8.5) with Precise for SQL Server and PMDB based on MS-SQL Server 2000 is not supported.

## Quick installation and configuration

Follow these steps to quickly install and configure Precise Business Storage Optimizer

- 1. Double-click Setup.exe.
- 2. On the Welcome screen, click Next.
- 3. On the Prerequisite screen, verify the prerequisites and click Next.
- 4. On the License Agreement screen, select I accept the terms of the license agreement and click Next.
- 5. On the Port Selection screen, enter respectively the GUI port and Shutdown port numbers and click Next.
- 6. On the Folder Selection screen, click Next.
- 7. Click Next to begin the installation.
- 8. When the installation is complete, click Next to begin the configuration.
- 9. On the Precise Connection screen, enter the Precise connection parameters (Server, FocalPoint Port, Precise User Name, and Precise Password), enter the Precise root folder, and click Next.
- 10. On the Setting Parameters screen, indicate that you want to insert the parameters and click Next.
- 11. On the Connectivity Parameters screen, select the Monitored database technology, the Precise application, and the Precise Tier and click Next.
- 12. On the Device Cost Parameters screen, select the currency, enter the cost per 1 GB of storage for each device type, and click Next.
- 13. On the Ranking Thresholds Parameters screen, enter the recommended ranking thresholds for improvements and deterioration or use the defaults and click **Next**.
- 14. The configuration is complete. Click Finish.

#### About changing the time zone

The time zone can be changed after the product has been started.

To change the time zone

- 1. In the Precise Business Storage Optimizer, double click My Account (in the top right corner of the screen).
- 2. Change the time zone.
- 3. Click Save.
- 4. Click **Back** on the right top corner of the window.
- 5. Sign out from the product and minimize the window.
- 6. Go to Start>Settings>Control Panel>Administrative tools>Services.
- 7. Restart the Precise Business Storage Optimizer process, close the windows and restart Precise Business Storage Optimizer.

## Installation and configuration of Precise Business Storage Optimizer

There are two parts to the Installer wizard: The first installs Precise Business Storage Optimizer and the second performs the system configuration.

The following sections assume you have already completed all the prerequisite steps outlined in the section Prerequisites for the Precise Business Storage Optimizer Installation.

This section guides you through each of the installation and configuration screens.

Installation:

(1)

- Welcome
- Prerequisites
- License Agreement
- Port Selection
- Folder Selection
- Installation Details
- File Extraction
- Installation Complete

#### Configuration:

- Precise Connection
- Setting Parameters
- Connectivity Parameters
- Device Cost Parameters
- Ranking Threshold Parameters
- Configuration Complete

## Welcome

The Welcome screen informs you that you are about to install Precise Business Storage Optimizer on your computer and displays the prerequisites for that installation. The following actions can be performed:

#### Table 2 Actions table

| Action        | Result                                                                               |  |
|---------------|--------------------------------------------------------------------------------------|--|
| Next button   | Go to the next screen.                                                               |  |
| Cancel button | Cancel the installation. You will have to start the installation from the beginning. |  |

## Prerequisites

The Prerequisites screen provides you with the following:

- A general note regarding the requirements
- A request to click the Help button

This will give you a complete overview of the prerequisites and information that needs to be gathered before you begin the Precise Business Storage Optimizer installation and configuration.

Precise Business Storage Optimizer can work with Precise version 9.0, Precise version 8.7, and Precise version 8.5. If you are working with Precise v8.5 the following updates need to be installed:

#### Table 3 Required Precise v8.5 updates

| Туре   | Name                                                                                         |
|--------|----------------------------------------------------------------------------------------------|
| Update | BU_IN_850_000                                                                                |
| Update | UI_UIFP_850_P000_HOT_FIX_005 (to be installed after update BU_IN_850_000 has been installed) |
| update | OR_ORCOL_850_010 (to be installed after update BU_IN_850_000 has been installed)             |

The following are the other prerequisites for the Precise Business Storage Optimizer Installation on a Precise v9.0, v8.7, and v8.5 application:

- Internet Explorer 7 or 8.
- Precise for Oracle or Precise for SQL Server with Precise for Database & Storage monitoring the database/instance.

The following are Information gathering prerequisites for the Configuration phase:

- Precise connection parameters:
  - FocalPoint

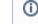

If the Precise application is a federated application, the information should be taken from the Main Framework Node.

- Precise User Name (default "admin")
- Precise Password (default "admin")

<sup>°</sup> FocalPoint Network Port

• Location of the Precise installation folder

#### Table 4 Actions table

| Action Result |                                                                                      |
|---------------|--------------------------------------------------------------------------------------|
| Help button   | Provides context sensitive help.                                                     |
| Next button   | Go to the next screen.                                                               |
| Cancel button | Cancel the installation. You will have to start the installation from the beginning. |

If you want to see the Object size in Oracle instances, perform the following additional steps

- 1. Open AdminPoint of your Precise application.
- 2. Click Warehouse>Processes.
- 3. Select Collect Schema Changes (for Oracle).

By default this Warehouse process is grayed-out.

- 4. Click Scheduling.
- 5. Mark Run the process in PMDB.
- 6. Leave the default schedule.
- 7. Mark the relevant Oracle instances and click  $\ensuremath{\text{OK}}$  .

(i) This process retrieves statistical information about the analyzed Database objects, including the Object size.

### **License Agreement**

Displays the Precise Business Storage Optimizer license agreement.

#### Table 5 Actions table

| Action                 | Result                                                                                                    |  |
|------------------------|----------------------------------------------------------------------------------------------------|--|
| Print button           | Prints the license agreement.                                                                                    |  |
| I accept button        | Accept license agreement. Automatically takes you to the next screen.                                            |  |
| I do not accept button | You will be able to either click Back, moving to the previous screen, or click Cancel to abort the installation. |  |
| Cancel button          | Cancel the installation. You will have to start the installation from the beginning.                             |  |

### **Port Selection**

This screen lets you enter the GUI port and Shutdown port numbers.

#### Table 6 Actions table

| Action                 | Result                                                                                                    |
|------------------------|----------------------------------------------------------------------------------------------------|
| GUI Port field         | Enter available GUI port number.<br>This is the HTTP port, the port where your server listens for HTTP requests. This is the port you connect to from your Web browser. |
| Shutdown Port<br>field | Enter available Shutdown port number.<br>This is the port to which the shutdown script sends a message when you want the Tomcat server to shut down.                    |
| Help button            | Provides context sensitive help.                                                                                                    |
| Back button            | Return to the previous screen.                                                                                                    |
| Next button            | Go to the next screen.                                                                                                    |
| Cancel button          | Cancel the installation. You will have to start the installation from the beginning.                                                                                    |

## **Folder Selection**

This screen lets you select the folder where the installation files will be placed.

#### Table 7 Actions table

| Action        | Result                                                                               |  |
|---------------|--------------------------------------------------------------------------------------|--|
| Change button | Opens the My Computer folder so you can select an installation folder.               |  |
| Back button   | Return to the previous screen.                                                       |  |
| Next button   | Go to the next screen.                                                               |  |
| Cancel button | Cancel the installation. You will have to start the installation from the beginning. |  |

### **Installation Details**

This screen displays details of the installation settings. If you agree with the settings you can click Install to begin the installation.

#### Table 8 Actions table

| Action        | Result                                                                               |  |
|---------------|--------------------------------------------------------------------------------------|--|
| Back button   | Return to the previous screen.                                                       |  |
| Next button   | Accepts the current settings and begins the installation.                            |  |
| Cancel button | Cancel the installation. You will have to start the installation from the beginning. |  |

### **File Extraction**

This screen displays a progress bar indicating the status of the installation.

#### Table 9 Actions table

| Action        | Result                                                                               |
|---------------|--------------------------------------------------------------------------------------|
| Cancel button | Cancel the installation. You will have to start the installation from the beginning. |

## Installation Complete

This screen informs you that the installation was successful. Click Next to begin the configuration phase.

### Table 10 Actions table

| Action      | Result                 |
|-------------|------------------------|
| Next button | Go to the next screen. |

## **Precise Connection**

This screen lets you enter the Precise connection parameters.

Table 11 Actions table

| Action                                                                                                    | Result                                                                                               |  |
|----------------------------------------------------------------------------------------------------|----------------------------------------------------------------------------------------------------|--|
| Server field                                                                                                    | Enter the FocalPoint name.                                                                           |  |
| FocalPoint Port field Enter the FocalPoint Port number. For more information about the FocalPoint number, see How to identify the FocalPoint number. |                                                                                                    |  |
| User Name field                                                                                                    | er Name field Enter the Precise user name (default "admin").                                         |  |
| Password field Enter the Precise user password (default "admin")                                                                                     |                                                                                                    |  |
| Import from the<br>Precise root folder<br>radio button                                                                                               | You select the root installation folder of the existing Precise installation you want to connect to. |  |

|             | Copy the "crypt" folder from the <precise_root>\infra\listener\etc folder to Precise Business Storage Optimizer (link to the Precise Business Storage Optimizer folder).</precise_root>                                                                                                    |
|-------------|----------------------------------------------------------------------------------------------------|
| Help button | Go to the context sensitive help.                                                                                                    |
| Next button | Go to the next screen.                                                                                                    |
| a           | A warning message is displayed. If you confirm the cancellation, the Configuration wizard is closed and your previous changes are saved. Next time you start the Configuration wizard, you will see the changes you have already made and can click Next until you advance to where you left off. |

(i) If data is not entered in all of the fields a message is displayed reminding you to complete all fields.

## How to identify the FocalPoint port number

Perform the following step to identify the FocalPoint port number

- 1. On the Precise FocalPoint, open the Precise root installation folder.
- 2. Go to the Infra folder.
- 3. View the setup.xml file.
- 4. Search for the <IN> and </N> tags and note the number in between these tag (this is the FocalPoint port number).

## **Setting Parameters**

This screen lets you select whether you will add the Connectivity, Device Cost, and Ranking Threshold parameters in the following steps or leave this part of the configuration for when you start the Precise Business Storage Optimizer.

#### Table 12 Actions table

| Action                                              | Result                                                                                                    |  |
|-----------------------------------------------------|----------------------------------------------------------------------------------------------------|--|
| Insert the required parameters radio button         | You select this option and continue with Next to the following screen.                                                                                                    |  |
| Skip the<br>Parameter Setting<br>phase radio button | You select this option (and thus decide to change the settings in the Settings page afterwards) and continue with Next to the Configuration Complete screen. The system will use the default settings.                                                                                                   |  |
| Help button                                         | Provides context sensitive help.                                                                                                    |  |
| Back button                                         | Return to the previous screen.                                                                                                    |  |
| Next button                                         | Go to the next screen.                                                                                                    |  |
| Close button                                        | A warning message is displayed. If you confirm the cancellation, the Configuration wizard is closed and your previous changes are saved. Next time you start the Configuration wizard, you will see the changes you have already made and can click <b>Next</b> until you advance to where you left off. |  |

### **Connectivity Parameters**

This screen lets you select the Connectivity parameters for Precise Business Storage Optimizer.

#### Table 13 Actions table

| Action                                       | Result                                                  |  |
|----------------------------------------------|---------------------------------------------------------|--|
| Monitored<br>database<br>technology<br>field | Select either Oracle or MS-SQL.                         |  |
| Precise application                          | Select the Precise application from the drop-down menu. |  |
| Precise Tier                                 | Select the Precise Tier from the drop-down menu.        |  |
| Help button                                  | Provides context sensitive help.                        |  |
| Back button                                  | Return to the previous screen.                          |  |
| Next button                                  | Go to the next screen.                                  |  |

Close button A warning message is displayed. If you confirm the cancellation, the Configuration wizard is closed and your previous changes are saved. Next time you start the Configuration wizard, you will see the changes you have already made and can click **Next** until you advance to where you left off.

## **Device Cost Parameters**

This screen lets you enter the cost per 1 GB of storage for each device type which will be used to calculate the improvement for different scenarios.

(1) If one of the values is zero (0), then the recommended ranking will only be based on the performance information.

#### Table 14 Action table

| Action                    | Result                                                                                                    |  |
|---------------------------|----------------------------------------------------------------------------------------------------|--|
| Currency                  | Select the appropriate currency.                                                                                                    |  |
| Cost of<br>1GB on<br>EFD  | Enter the cost of 1GB of storage on an EFD device.                                                                                                    |  |
| Cost of<br>1GB on<br>FC   | Enter the cost of 1GB of storage on an FC device.                                                                                                    |  |
| Cost of<br>1GB on<br>SATA | Enter the cost of 1GB of storage on a SATA device.                                                                                                    |  |
| Help<br>button            | Provides context sensitive help.                                                                                                    |  |
| Back<br>button            | Return to the previous screen.                                                                                                    |  |
| Next<br>button            | Go to the next screen.                                                                                                    |  |
| Close<br>button           | A warning message is displayed. If you confirm the cancellation, the Configuration wizard is closed and your previous changes are saved.<br>Next time you start the Configuration wizard, you will see the changes you have already made and can click <b>Next</b> until you advance to where you left off. |  |

### **Ranking Threshold Parameters**

This screen lets you enter the recommended Ranking Threshold parameters for improvement and deterioration. The following is a short example of how the Ranking Thresholds are used applying the default parameters:

Table 15 Performance improvement

| Level                           | Value |
|---------------------------------|-------|
| High performance improvements   | 60%   |
| Medium performance improvements | 45%   |
| Low performance improvements    | 30%   |

 Table 16 Performance deterioration

| Level                            | Value |  |
|----------------------------------|-------|--|
| Low performance deterioration    | 6%    |  |
| Medium performance deterioration | 12%   |  |
| High performance deterioration   | 20%   |  |

The following are examples based on the default thresholds in the above tables.

If the performance of a statement on an FC device is 1 hour and you simulate this statement on an EFD device, the performance improvement can be calculated. Based on the calculated value, the performance improvement can be for example 47%. This means that the performance improvement is medium. If you simulate this statement on a SATA device, there can be a deterioration of the performance of 7% and this is than low. This level of deterioration can be acceptable.

If the performance of a statement on an FC device is 1 hour and you simulate this statement on an EFD device, the performance improvement can be calculated. Based on the calculated value, the performance improvement can be for example 20%. This means that the performance improvement is lower than the set threshold, which means that the optimizer will not recommend to move the entity to an EFD device.

The fields in the Ranking Threshold Parameter screen are as follows:

Table 17 Action table

| Action                               | Result                                                                                                    |  |
|--------------------------------------|----------------------------------------------------------------------------------------------------|--|
| High<br>performance<br>improvement   | Enter the recommended ranking threshold parameter in percentage for a high performance improvement.                                                                                                    |  |
|                                      | When the default value is 60 and the calculated value is 60 or higher, the performance improvement is high.                                                                                                    |  |
| Medium<br>performance<br>improvement | Enter the recommended ranking threshold parameter in percentage for a medium performance improvement.                                                                                                    |  |
|                                      | (i) When the default value is 45 and the calculated value is between 45 and 60, the performance improvement is medium.                                                                                                    |  |
| Low<br>performance<br>improvement    | Enter the recommended ranking threshold parameter in percentage for a low performance improvement.                                                                                                    |  |
|                                      | (i) When the default value is 30 and the calculated value is between 30 and 45, the performance improvement is low.                                                                                                    |  |
| Low<br>performance<br>deterioration  | Enter the recommended ranking threshold parameter in percentage for a low performance deterioration.                                                                                                    |  |
|                                      | (1) When the default value is 6 and the calculated value is between 6 and 12, the performance deterioration is low.                                                                                                    |  |
| Medium                               | Enter the recommended ranking threshold parameter in percentage for a medium performance deterioration.                                                                                                    |  |
| deterioration                        | () When the default value is 12 and the calculated value is between 12 and 20, the performance deterioration is medium.                                                                                                    |  |
| High<br>performance<br>deterioration | Enter the recommended ranking threshold parameter in percentage for a high performance deterioration.                                                                                                    |  |
|                                      | (i) When the default value is 20 and the calculated value is between 20 and higher, the performance deterioration is high.                                                                                                    |  |
| Help button                          | Provides context sensitive help.                                                                                                    |  |
| Back button                          | Return to the previous screen.                                                                                                    |  |
| Next button                          | Go to the next screen.                                                                                                    |  |
| Close button                         | A warning message is displayed. If you confirm the cancellation, the Configuration wizard is closed and your previous changes are saved. Next time you start the Configuration wizard, you will see the changes you have already made and can click <b>Next</b> until you advance to where you left off. |  |

## **Configuration Complete**

This screen is displayed when you have completed the configuration successfully.

Table 18 Actions table

| Action           | Result                         |
|------------------|--------------------------------|
| Finish button    | Exit the Configuration wizard. |
| Select check box | Launch to the user interface.  |

## Completing or editing your configuration settings

If you have not completed your configuration settings or if you want to change the settings you made, follow these instructions.

(i) For the following procedure, if you do not have a shortcut to the Configuration Wizard on your desktop, click Start>All Programs>Precise Business Storage Optimizer>Configuration Wizard.

To complete or edit your configuration settings

1. On your desktop, click the shortcut to the Configuration Wizard. The Precise Connection screen is displayed with your previously entered settings. Follow the wizard instructions to add or edit your settings.

## Uninstallation

To uninstall do the following

- 1. Click Start>Control Panel>Add or Remove Programs.
- 2. Select Precise Business Storage Optimizer.
- 3. Click Change/Remove.

Or

• Click Start>Programs>Precise Business Storage Optimizer - <port>>Uninstall.